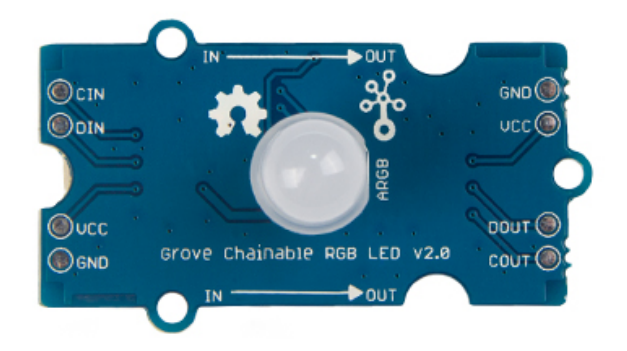

**Grove - Chainable RGB LED** is based on P9813 chip which is a fullcolor LED driver. It provides 3 constant-current drivers as well as modulated output of 256 shades of gray. It communicates with a MCU using 2-wire transmission (Data and Clock). This 2-wire transmission can be used to cascade additional **Grove - Chainable RGB LED** modules. The built-in clock regeneration enhances the transmission distance. This Grove module is suitable for any colorful LED based projects.

### Version

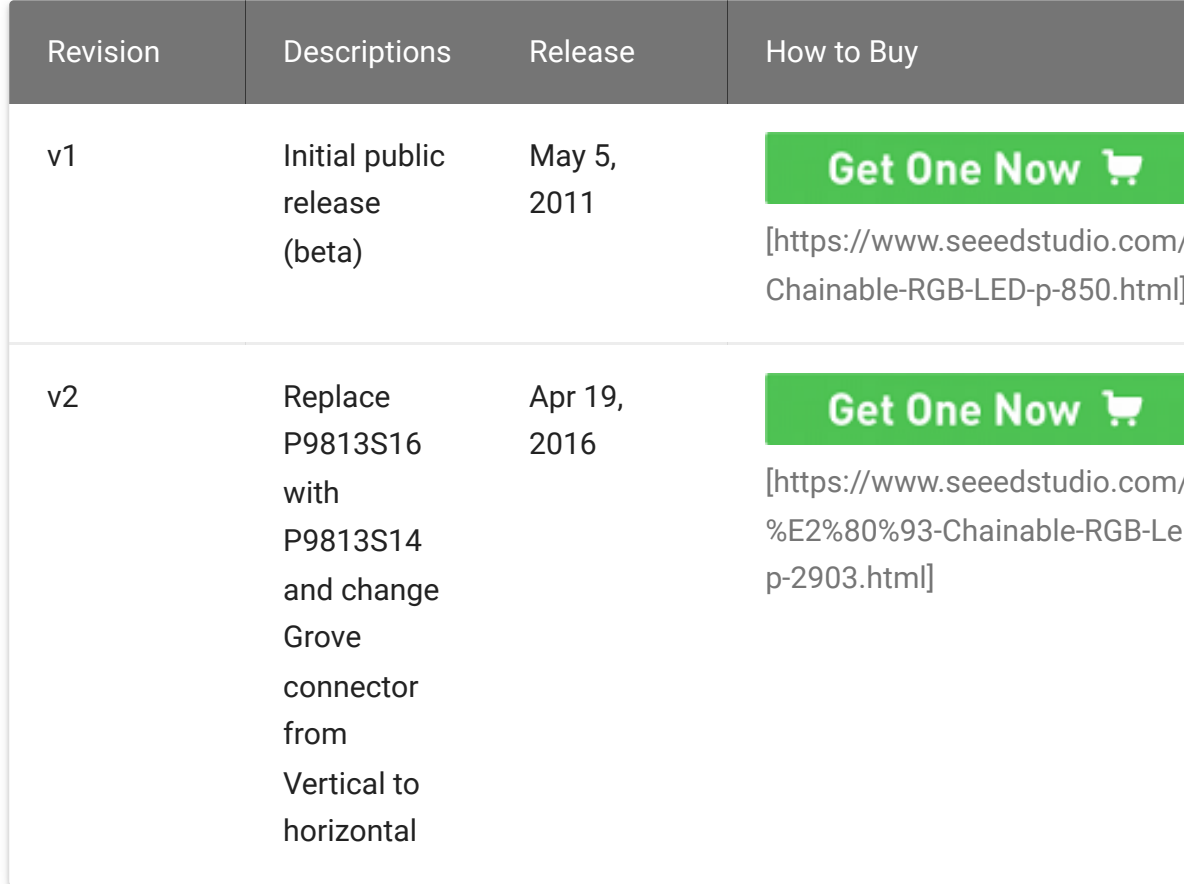

# Specifications

- Operating Voltage: 5V
- Operating Current: 20mA
- Communication Protocol: Serial

#### **Tip**  $\boldsymbol{\Theta}$

More details about Grove modules please refer to Grove System [\[https://wiki.seeedstudio.com/Grove\\_System/\]](https://wiki.seeedstudio.com/Grove_System/)

 $\begin{array}{c} \hline \end{array}$ 

## Platforms Supported

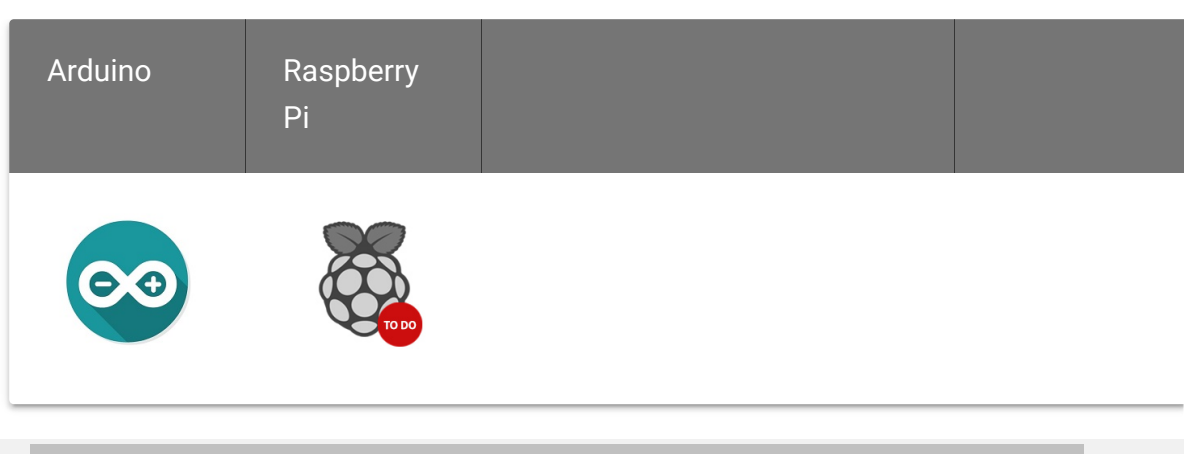

#### **Caution**

The platforms mentioned above as supported is/are an indication of the module's software or theoritical compatibility. We only provide software library or code examples for Arduino platform in most cases. It is not possible to provide software library / demo code for all possible MCU platforms. Hence, users have to write their own software library.

### Usage

### Play with Arduino [\[/Arduino\]](https://wiki.seeedstudio.com/Arduino)

When you get Grove - Chainble RGB LED, you may think how I can light up it. Now we will show you this demo: all colors of RGB cycles in an uniform way.

To complete this demo, you can use one or more Grove - Chainable RGB LED. Note that the IN interface of one Grove - Chainable RGB LED should be connect to D7/D8 of Grove - Base Shield [\[/Base\\_Shield\\_V2\] and its OUT interface connect to IN in](https://wiki.seeedstudio.com/Base_Shield_V2)terface of another Grove - Chainable RGB LED, chainable more LED in this way.

- Download Chainable LED Library [\[https://github.com/pjpmarques/ChainableLED\]](https://github.com/pjpmarques/ChainableLED) and install it to Arduino Library. There is the course about how to install [Arduino Library \[/How\\_to\\_install\\_Arduino\\_Library\] in wiki](https://wiki.seeedstudio.com/How_to_install_Arduino_Library) page.
- Open the example CycleThroughColors by the path:File- >Examples->ChainableLED\_master and upload it to Seeeduino.

```
1 /2 * Example of using the ChainableRGB library for control
3 * This code cycles through all the colors in an uniform
4 */
5
6
7 #include <ChainableLED.h>
8
9 #define NUM_LEDS 5
10
11 ChainableLED leds(7, 8, NUM_LEDS);
12
13 void setup()
14 \t {\{} }15 leds.init();
16 }
17
18 float hue = 0.0;
19 boolean up = true;
20
21 void loop()
22 \t {\}23 for (byte i=0; i<NUM_LEDS; i++)
24 leds.setColorHSL(i, hue, 1.0, 0.5);
25
26 delay(50);
27
28 if (up)
29 hue+= 0.025;
30 else
31 hue-= 0.025;
                                                       \Box
```

```
32
33 if (hue>=1.0 && up)
34 up = false;
35 else if (hue<=0.0 && !up)
36 up = true;
37 }
```
You can observe this scene: colors of five LED will gradient consistently.

#### **Extended application:** Based on Chainable LED Library

[\[https://github.com/pjpmarques/ChainableLED\], we ha](https://github.com/pjpmarques/ChainableLED)ve designed this demo: RGB color varies with the temperature measured by Grove - temperature. The RGB color vary from green to red when the temperature is from 25 to 32. The test code is shown below. Do it if you are interested in it.

```
1 // demo of temperature -> rgbLED
2 // temperature form 25 - 32, rgbLed from green -> red
3 // Grove-temperature plu to A0
4 // LED plug to D7,D8
5
6 #include <Streaming.h>
7 #include <ChainableLED.h>
8
9 #define TEMPUP 32
10 #define TEMPDOWN 25
11
12 ChainableLED leds(7, 8, 1); // connect to pin7 and pi
13
14 int getAnalog() // get value from A0
15 {
16 int sum = 0;
17 for(int i=0; i<32; i++)
18 \qquad \qquad \{19 Sum += analogRead(A0);
20 }
                                                 \Box
```

```
21
22 return sum>>5;
23 }
24
25 float getTemp() // get temperature
26 {
27 float temperature = 0.0;
28 float resistance = 0.0;
29 int B = 3975; //B value of the thermistor
30
31 int a = getAnalog();
32
33 resistance = (float)(1023-a)*10000/a; //get the r
34 temperature = 1/(log(resistance/10000)/B+1/298.15)35 return temperature;
36 }
37
38 void ledLight(int dta) // light led
39 {
40
41 dta = dta/4; // 0 - 255
42
43 int colorR = dta;
44 int colorG = 255-dta;
45 int colorB = 0;
46
47 leds.setColorRGB(0, colorR, colorG, colorB);
48 }
49
50 void setup()
51 {
52 Serial.begin(38400);
53 cout << "hello world !" << endl;
54 }
55
56 void loop()
57 {
58 float temp = getTemp();
59 int nTemp = temp*100;
60
61 nTemp = nTemp > TEMPUP*100 ? TEMPUP*100 : (nTemp
```

```
62 nTemp = map(nTemp, TEMPDOWN*100, TEMPUP*100, 0, 1
63 ledLight(nTemp);
64 delay(100);
65 }
```
### Play with Codecraft

#### **Hardware**

**Step 1.** Connect Grove - Chainanle RGB LED to port D7 in a Base Shield

**Step 2.** Plug the Base Shield to your Seeeduino/Arduino.

**Step 3.** Link Seeeduino/Arduino to your PC via an USB cable.

#### **Software**

**Step 1.** Open [Codecraft \[https://ide.chmakered.com/\]](https://ide.chmakered.com/), add Arduino support, and drag a main procedure to working area.

#### **Note**  $\mathbf{z}$

If this is your first time using Codecraft, see also Guide for Codecraft using Arduino

[\[https://wiki.seeedstudio.com/Guide\\_for\\_Codecraft\\_using\\_Arduino/\].](https://wiki.seeedstudio.com/Guide_for_Codecraft_using_Arduino/)

**Step 2.** Drag blocks as picture below or open the cdc file which can be downloaded at the end of this page.

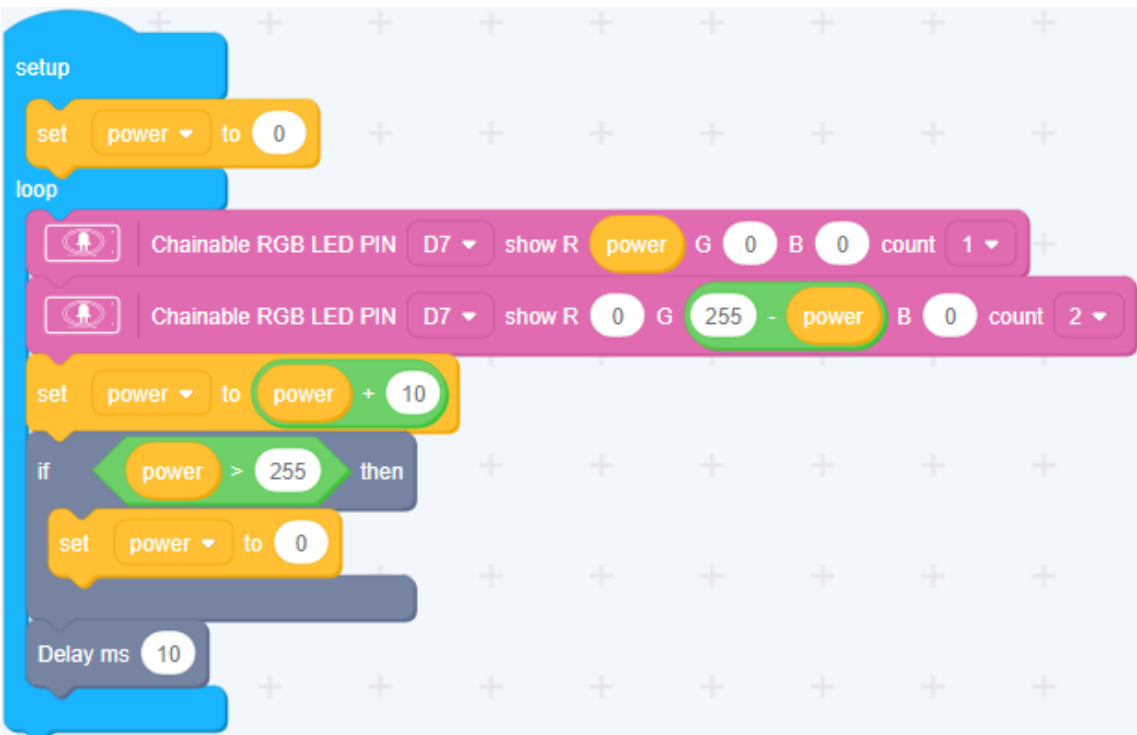

Upload the program to your Arduino/Seeeduino.

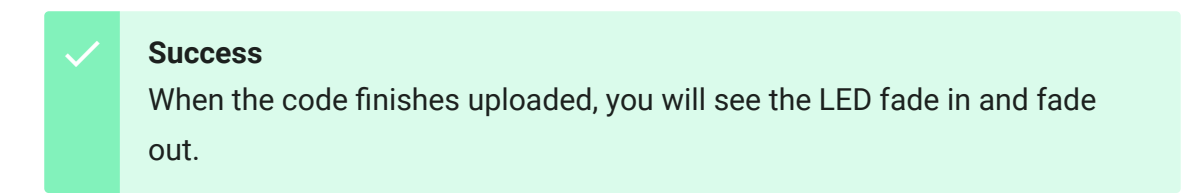

### Play with Raspberry Pi

#### **Attention**

If you are using **Raspberry Pi with Raspberrypi OS >= Bullseye**, you have to use this command line **only with Python3**.

1. You should have got a raspberry pi and a grovepi or grovepi+.

2.You should have completed configuring the development enviroment, otherwise follow [here \[/GrovePi\\_Plus\].](https://wiki.seeedstudio.com/GrovePi_Plus)

### 3.Connection

• Plug the sensor to grovepi socket D7 by using a grove cable.

#### 4.Navigate to the demos' directory:

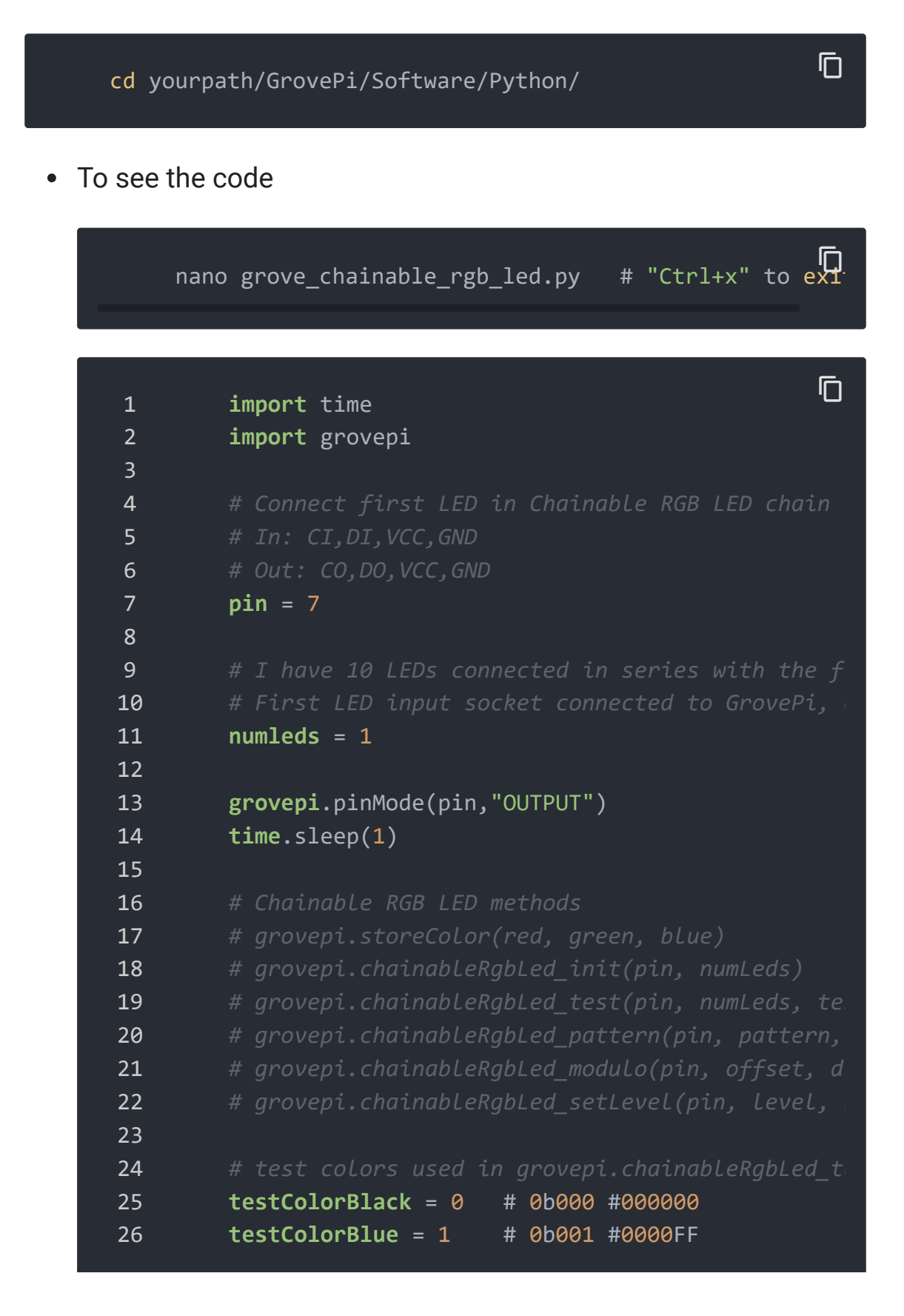

```
27 testColorGreen = 2 # 0b010 #00FF00
28 testColorCyan = 3 # 0b011 #00FFFF
29 testColorRed = 4 # 0b100 #FF0000
30 testColorMagenta = 5 # 0b101 #FF00FF
31 testColorYellow = 6 # 0b110 #FFFF00
32 testColorWhite = 7 # 0b111 #FFFFFF
33
34 # patterns used in grovepi.chainableRgbLed_patte
35 thisLedOnly = 0
36 allLedsExceptThis = 1
37 thisLedAndInwards = 2
38 thisLedAndOutwards = 3
39
40 try:
41
42 print "Test 1) Initialise"
43
44 # init chain of leds
45 grovepi.chainableRgbLed_init(pin, numleds)
46 time.sleep(.5)
47
48 # change color to green
49 grovepi.storeColor(0,255,0)
50 time.sleep(.5)
51
52 # set led 1 to green
53 grovepi.chainableRgbLed_pattern(pin, thisLed
54 time.sleep(.5)
55
56 # change color to red
57 grovepi.storeColor(255,0,0)
58 time.sleep(.5)
59
60 # set led 10 to red
61 grovepi.chainableRgbLed_pattern(pin, thisLed
62 time.sleep(.5)
63
64 # pause so you can see what happened
65 time.sleep(2)
66
67 # reset (all off)
```
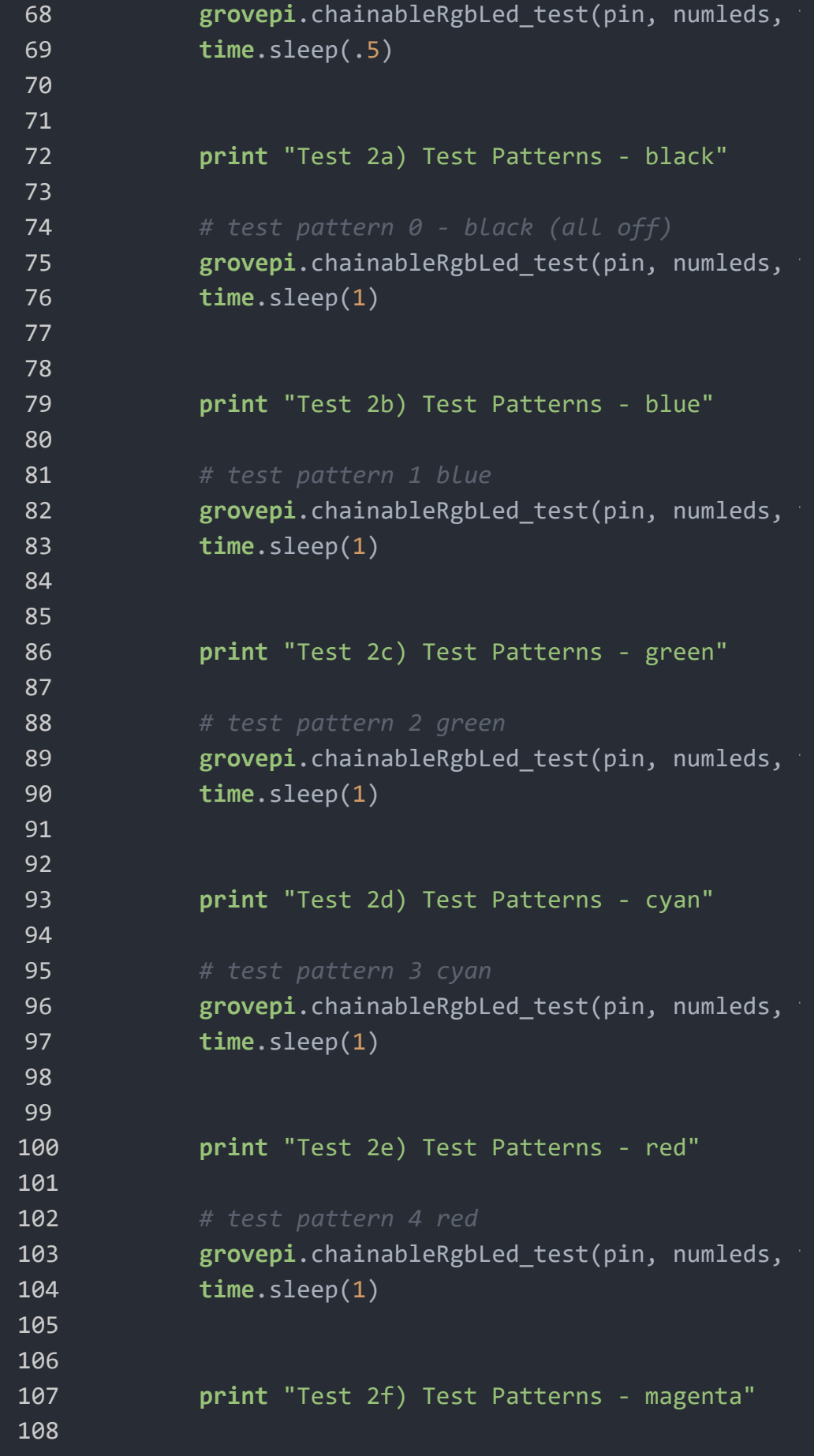

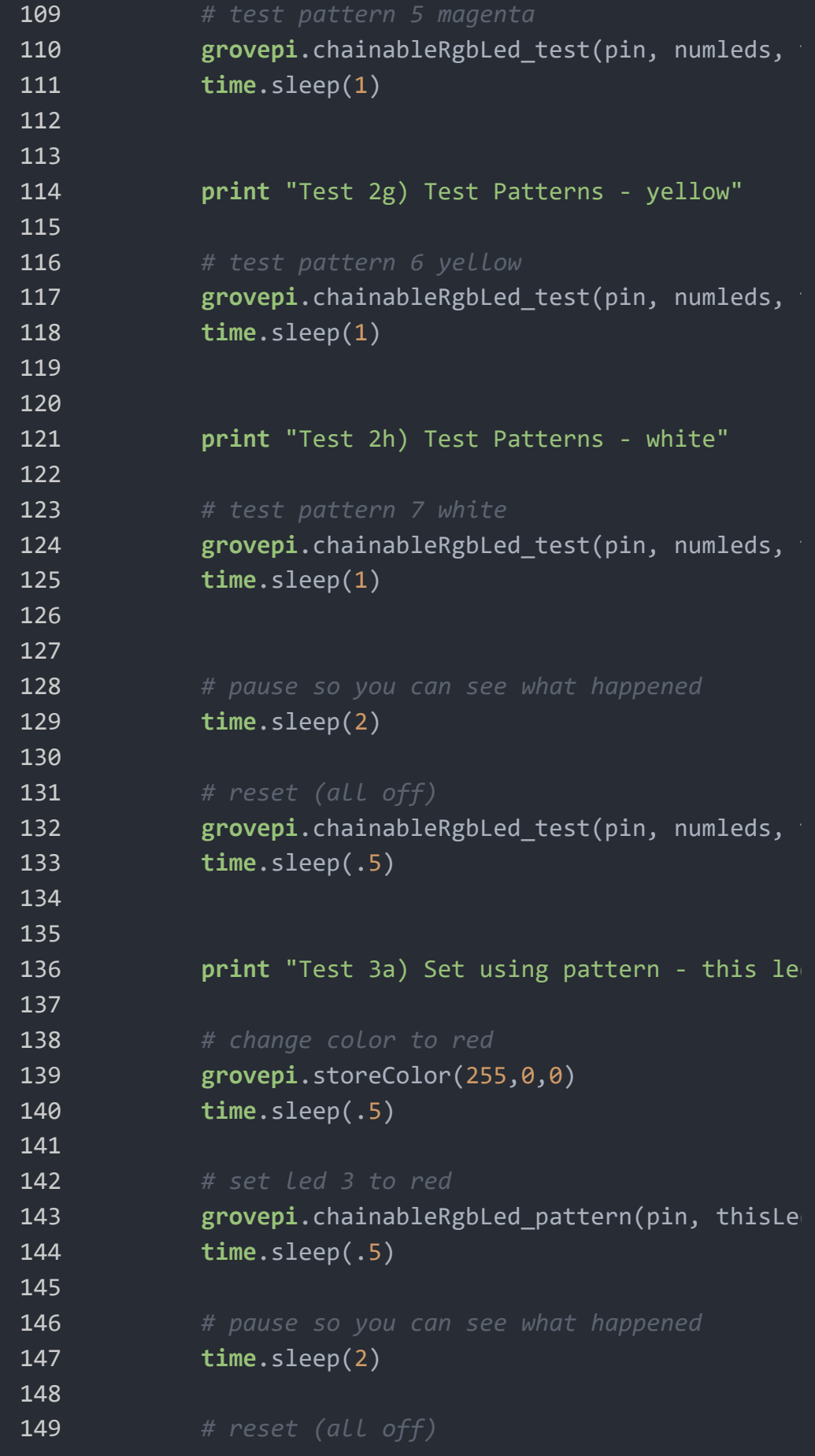

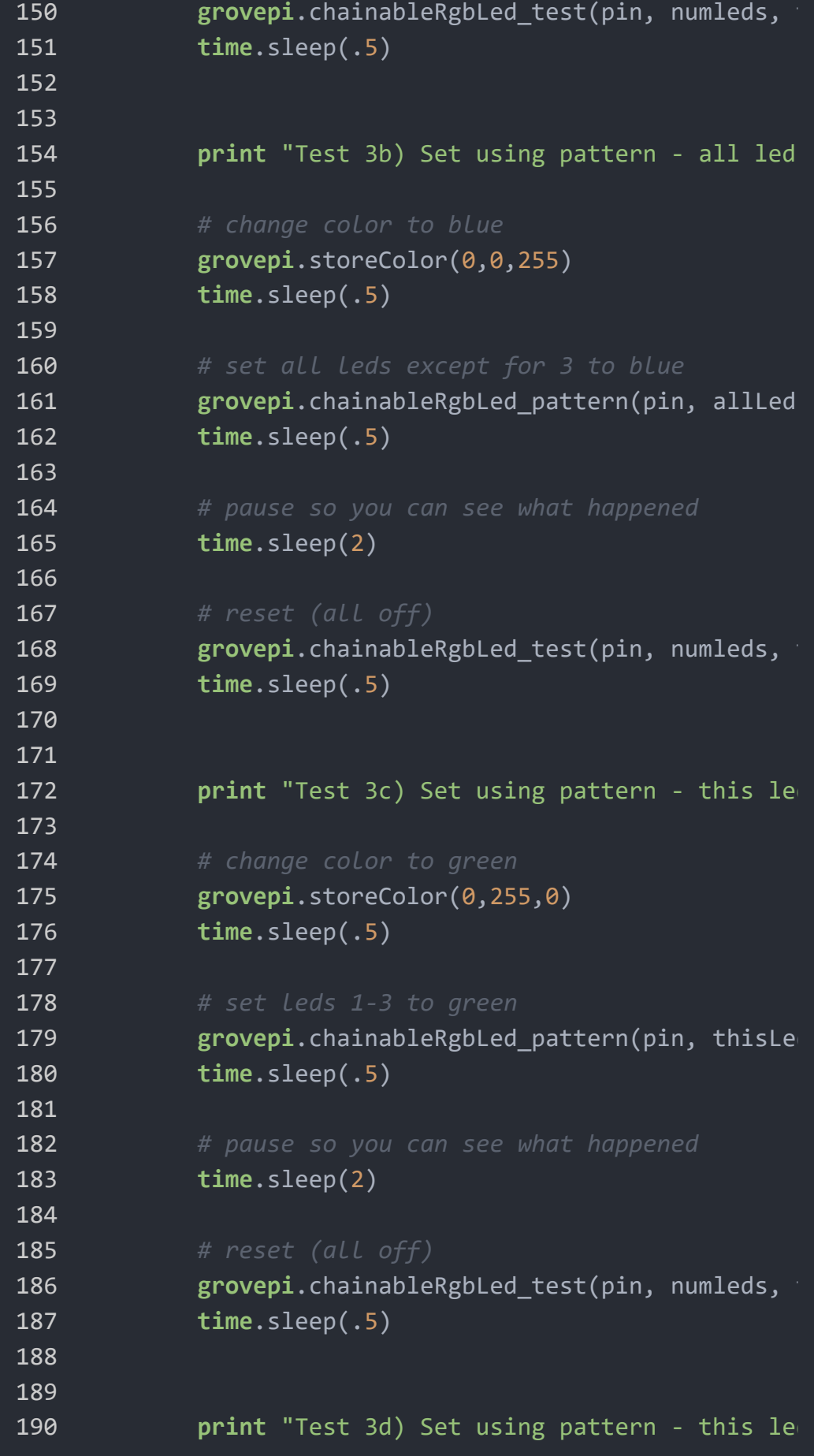

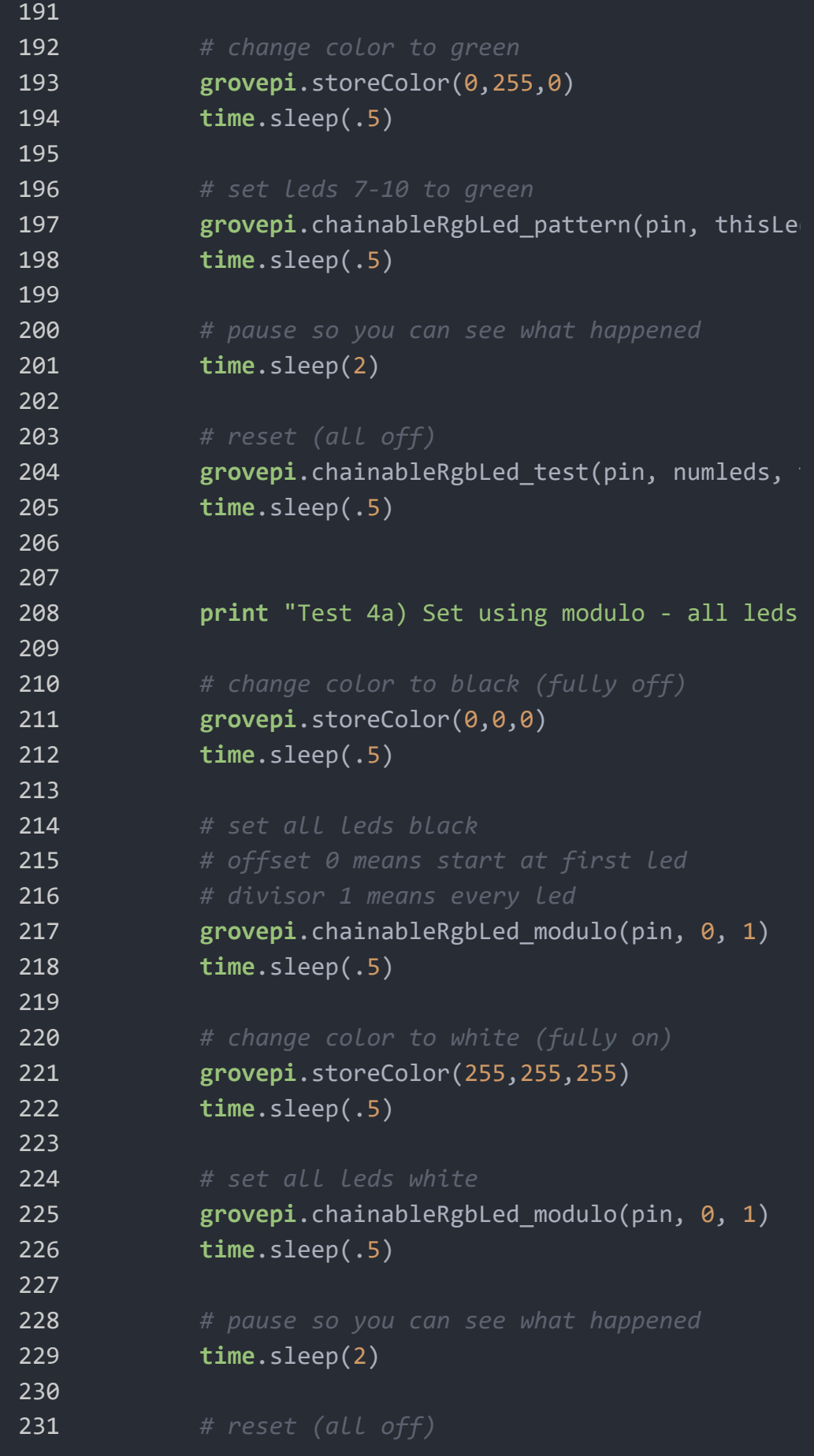

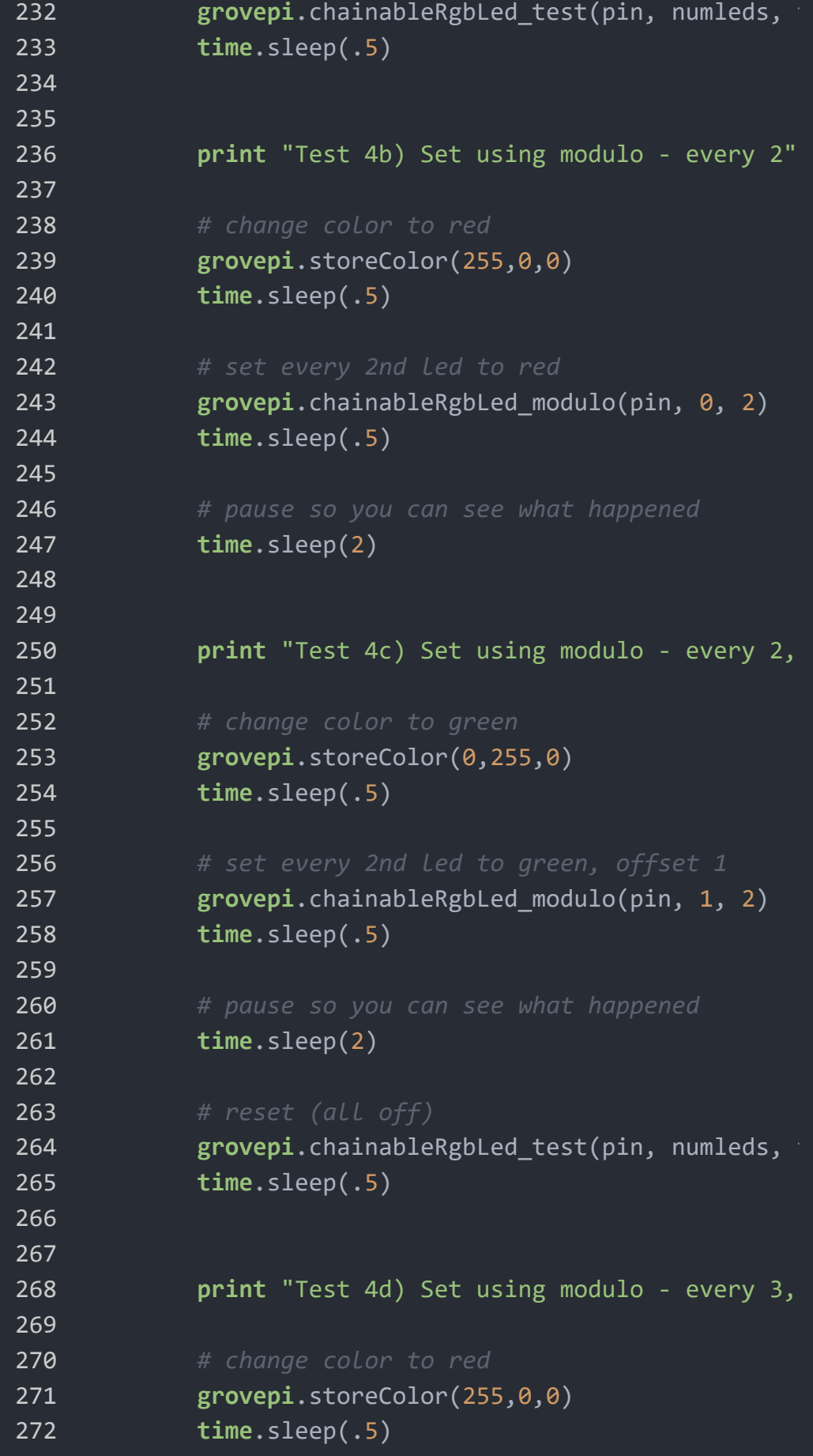

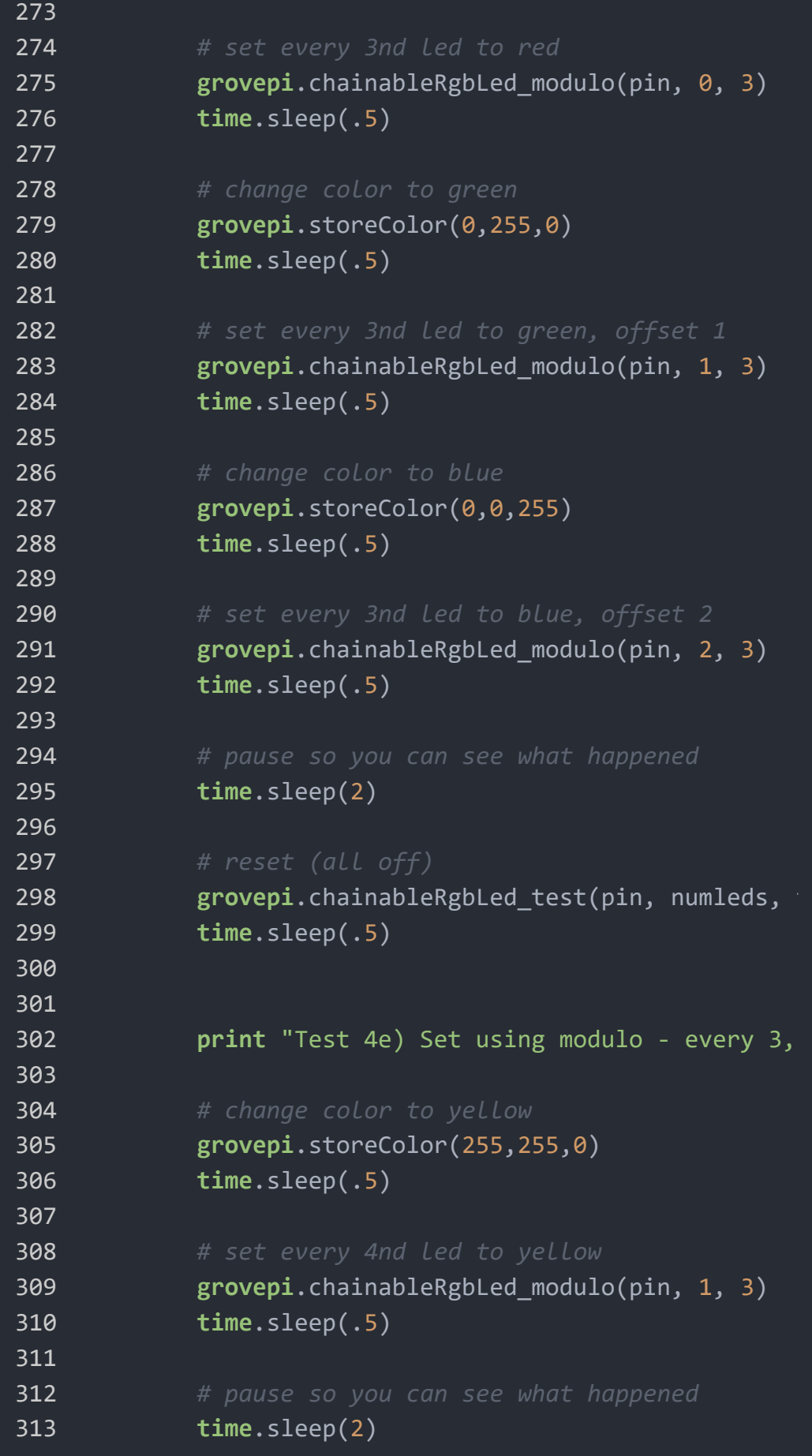

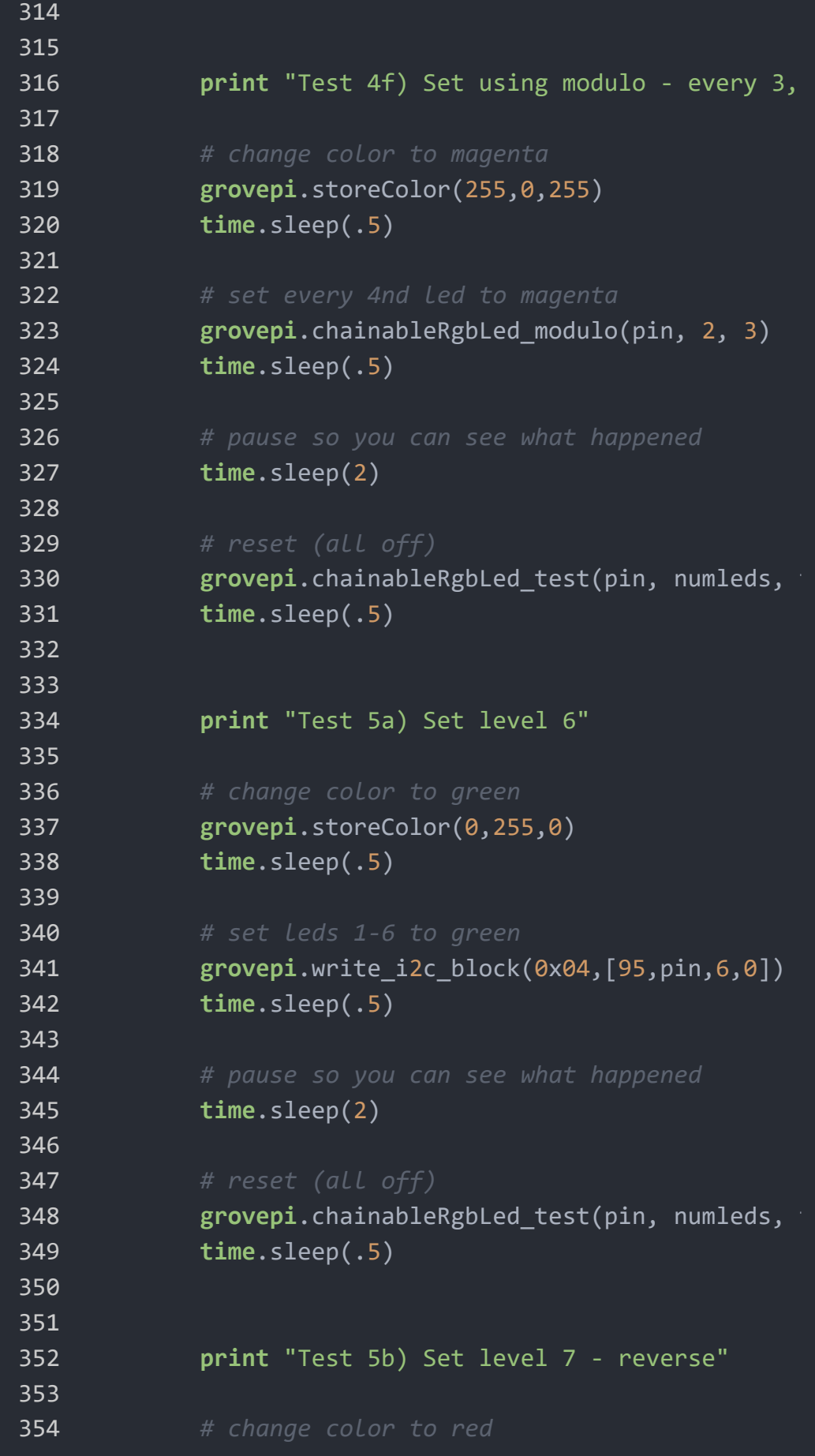

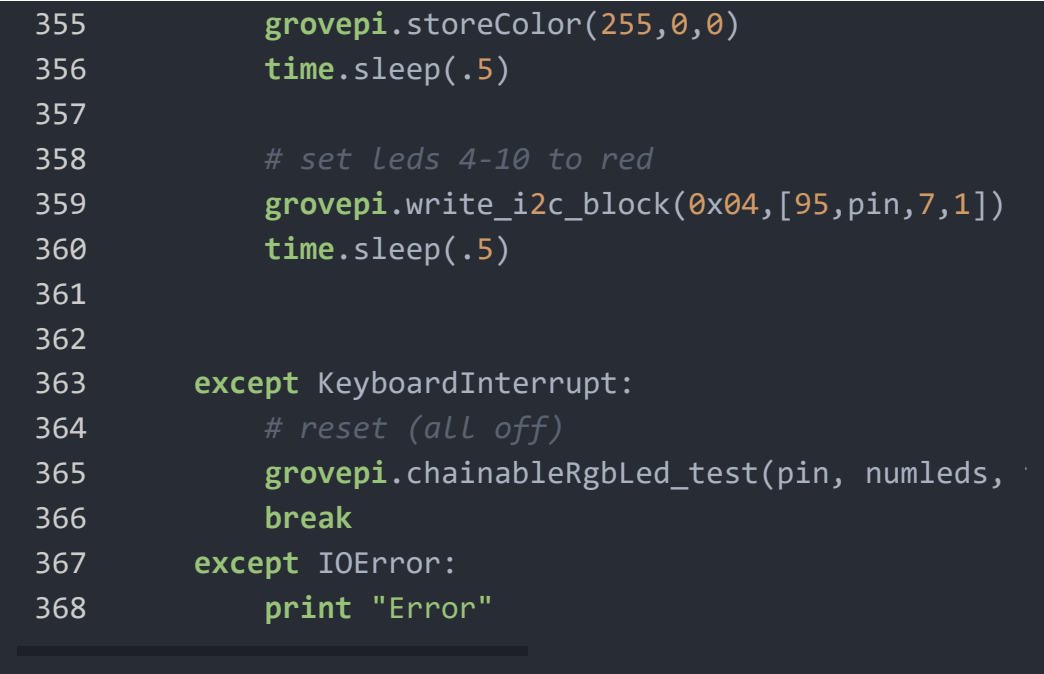

• Notice that there's something you have to concern of:

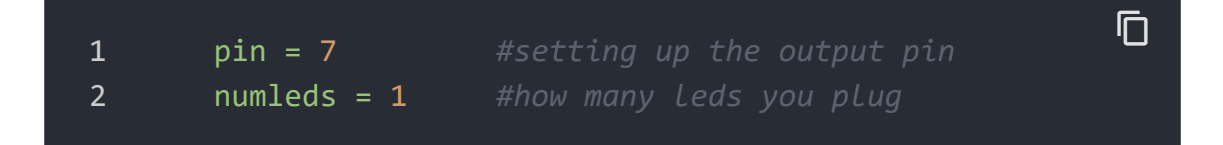

Also all methods you can see in grovepi.py is:

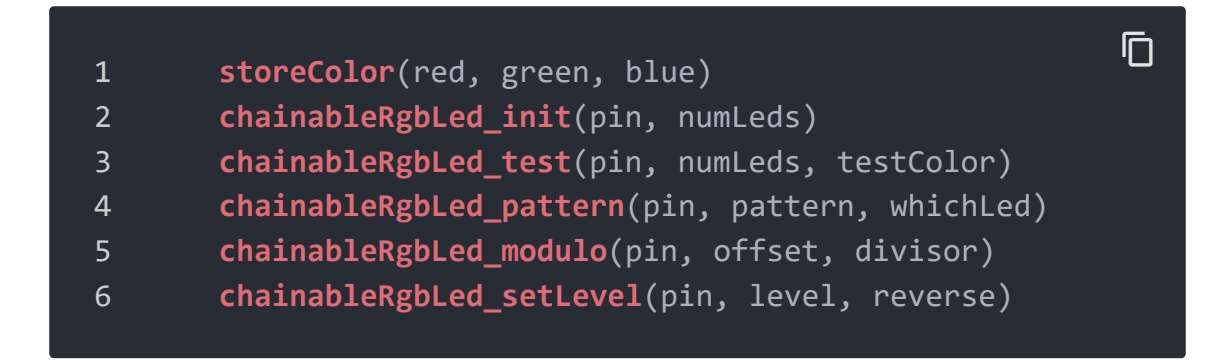

5.Run the demo.

**sudo** python3 grove\_chainable\_rgb\_led.py

 $\overline{\mathsf{D}}$ 

6.This demo may not work if your grovepi dosen't have the newest firmware, update the firmware.

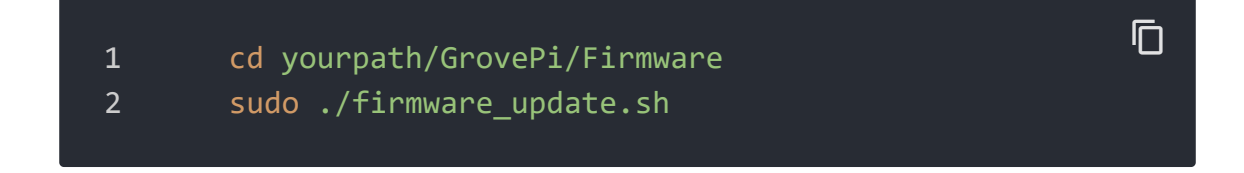

### With Beaglebone Green

To begin editing programs that live on BBG, you can use the Cloud9 IDE.

As a simple exercise to become familiar with Cloud9 IDE, creating a simple application to blink one of the 4 user programmable LEDs on the BeagleBone is a good start.

[If this is your first time to use Cloud9 IDE, please follow this](https://wiki.seeedstudio.com/BeagleBone_Green) **link** [/BeagleBone\_Green].

**Step1:** Set the Grove - UART socket as a Grove - GPIO Socket, just follow this **link** [\[https://www.seeedstudio.com/recipe/362-how-to](https://www.seeedstudio.com/recipe/362-how-to-use-the-grove-uart-port-as-a-gpio-on-bbg.html)use-the-grove-uart-port-as-a-gpio-on-bbg.html].

**Step2:** Click the "+" in the top-right to create a new file.

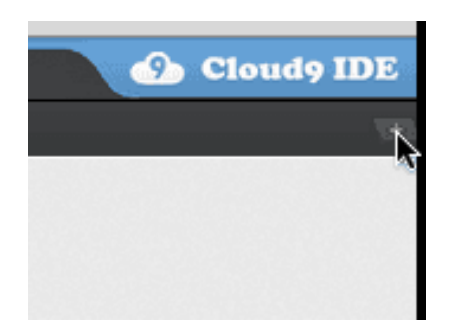

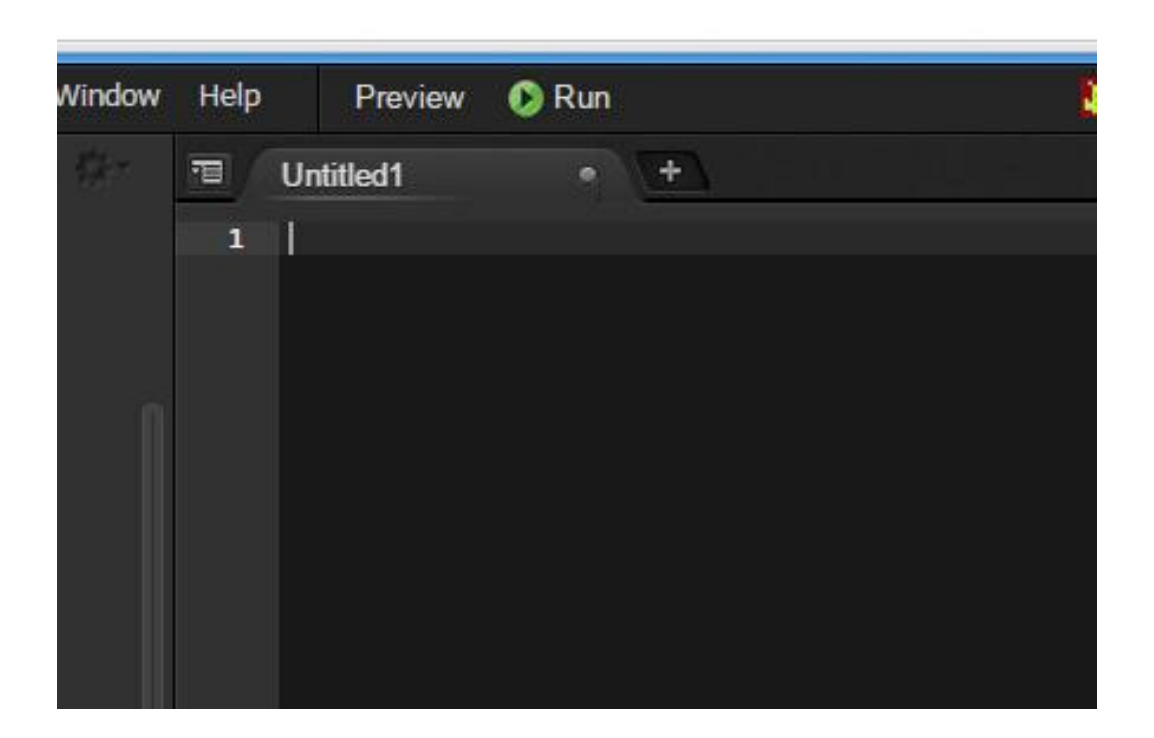

**Step3:** Copy and paste the following code into the new tab

```
1 import time
2 import Adafruit BBIO.GPIO as GPIO
3
4 CLK_PIN = "P9_22"
5 DATA_PIN = "P9_21"
6 NUMBER_OF_LEDS = 1
7
8 class ChainableLED():
9 def init (self, clk pin, data pin, number of led
10 self.__clk_pin = clk_pin
11 self. data pin = data pin
12 self.__number_of_leds = number_of_leds
13
14 GPIO.setup(self.__clk_pin, GPIO.OUT)
15 GPIO.setup(self.__data_pin, GPIO.OUT)
16
17 for i in range(self.__number_of_leds):
18 self.setColorRGB(i, 0, 0, 0)
19
20 def clk(self):
                                                 \overline{\Box}
```

```
21 GPIO.output(self. clk pin, GPIO.LOW)
22 time.sleep(0.00002)
23 GPIO.output(self. clk pin, GPIO.HIGH)
24 time.sleep(0.00002)
25
26 def sendByte(self, b):
27 "Send one bit at a time, starting with the MSB"
28 for i in range(8):
29 # If MSB is 1, write one and clock it, else
30 if (b & 0x80) != 0:
31 GPIO.output(self.__data_pin, GPIO.HIGH)
32 else:
33 GPIO.output(self.__data_pin, GPIO.LOW)
34 self.clk()
35
36 # Advance to the next bit to send
37 b = b << 1
38
39 def sendColor(self, red, green, blue):
40 "Start by sending a byte with the format '1 1 /
41 #prefix = B11000000
42 prefix = 0xC0
43 if (blue & 0x80) == 0:
44 #prefix |= B00100000
45 prefix |= 0x20
46 if (blue & 0x40) == 0:
47 #prefix |= B00010000
48 prefix |= 0x10
49 if (green & 0x80) == 0:
50 #prefix |= B00001000
51 prefix |= 0x08
52 if (green & 0x40) == 0:
53 #prefix |= B00000100
54 prefix |= 0x04
55 if (red & 0x80) == 0:
56 #prefix |= B00000010
57 prefix |= 0x02
58 if (red & 0x40) == 0:
59 #prefix |= B00000001
60 prefix |= 0x01
61 self.sendByte(prefix)
```

```
62
63 # Now must send the 3 colors
64 self.sendByte(blue)
65 self.sendByte(green)
66 self.sendByte(red)
67
68 def setColorRGB(self, led, red, green, blue):
69 # Send data frame prefix (32x '0')
70 self.sendByte(0x00)
71 self.sendByte(0x00)
72 self.sendByte(0x00)
73 self.sendByte(0x00)
74
75 # Send color data for each one of the leds
76 for i in range(self.__number_of_leds):
77 ''' ''''
78 if i == led:
79 led\_teta\_tate[i*3 + CL_RED] = red;80 led state[i*3 + CL GREEN] = green;81 led\_teta\_state[i*3 + _CL_BLUE] = blue;82 sendColor( led state[i*3 + CL RED],
83 _led_state[i*3 + _CL_GREEN],
84 led state[i*3 + CL BLUE]);85 ''' '' '' ''' ''
86 self.sendColor(red, green, blue)
87
88 # Terminate data frame (32x "0")
89 self.sendByte(0x00)
90 self.sendByte(0x00)
91 self.sendByte(0x00)
92 self.sendByte(0x00)
93
94
95 # Note: Use P9_22(UART2_RXD) and P9_21(UART2_TXD) as GPI
96 # Connect the Grove - Chainable RGB LED to UART Grove po
97 if __name__ == "__main__":
98 rgb led = ChainableLED(CLK PIN, DATA PIN, NUMBER OF
99
100 while True:
101 # The first parameter: NUMBER_OF_LEDS - 1; Other
102 rgb_led.setColorRGB(0, 255, 0, 0)
```
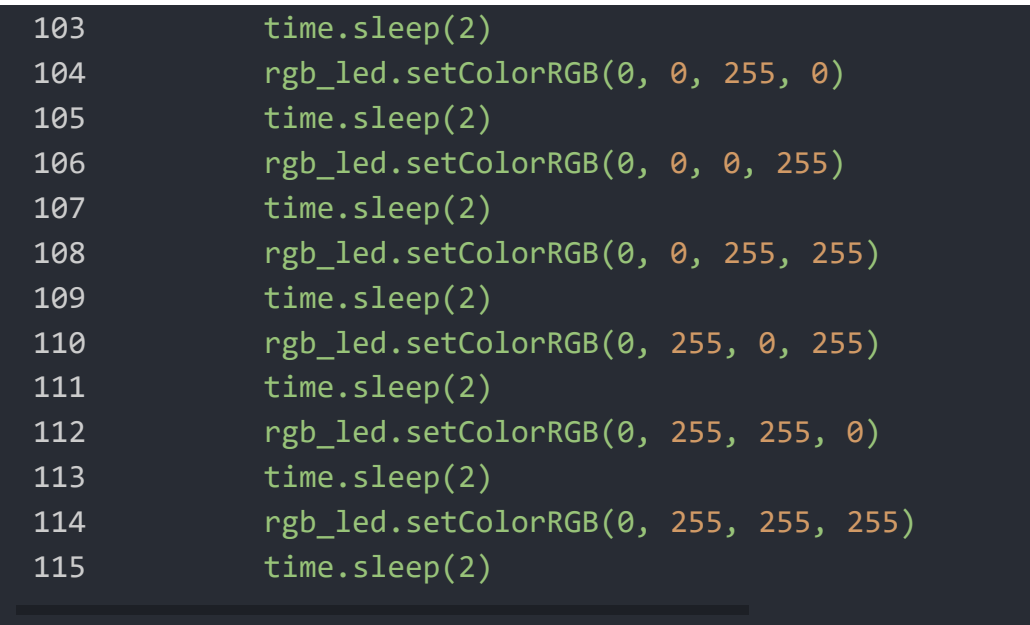

**Step4:** Save the file by clicking the disk icon and giving the file a name with the .py extension.

**Step5:** Connect Grove Chainable RGB LED to Grove UART socket on BBG.

**Step6:** Run the code. You'll find the RGB LED is changing color every 2 seconds.

```
Chainable RGB LED eagle file V1
```
# Chainable RGB LED eagle file V2

# **Resources**

- **[Library]**Chainable RGB LED Library for the P9813 [\[https://github.com/pjpmarques/ChainableLED\]](https://github.com/pjpmarques/ChainableLED)
- **[Library]**Github repository for Chainable RGB LED Library (new) [\[https://github.com/Seeed-Studio/Grove\\_Chainable\\_RGB\\_LED\]](https://github.com/Seeed-Studio/Grove_Chainable_RGB_LED)
- **[Library]** CodeCraft Code [\[https://files.seeedstudio.com/wiki/Grove-](https://files.seeedstudio.com/wiki/Grove-Chainable_RGB_LED/res/Chainable%20RGB%20LED.zip)

[Chainable\\_RGB\\_LED/res/Chainable%20RGB%20LED.zip\]](https://files.seeedstudio.com/wiki/Grove-Chainable_RGB_LED/res/Chainable%20RGB%20LED.zip)

- **[Eagle]**Chainable RGB LED eagle file V1 [https://files.seeedstudio.com/wiki/Grove-[Chainable\\_RGB\\_LED/res/Chainable\\_RGB\\_LED\\_eagle\\_file%20V1.](https://files.seeedstudio.com/wiki/Grove-Chainable_RGB_LED/res/Chainable_RGB_LED_eagle_file%20V1.zip) zip]
- **[Eagle]**Chainable RGB LED eagle file V2 [https://files.seeedstudio.com/wiki/Grove-Chainable\_RGB\_LED/res/Grove%20- [%20Chainable%20RGB%20LED%20v2.0.zip\]](https://files.seeedstudio.com/wiki/Grove-Chainable_RGB_LED/res/Grove%20-%20Chainable%20RGB%20LED%20v2.0.zip)
- **[Datasheet]**P9813 Datasheet [https://files.seeedstudio.com/wiki/Grove-[Chainable\\_RGB\\_LED/res/P9813\\_datasheet.pdf\]](https://files.seeedstudio.com/wiki/Grove-Chainable_RGB_LED/res/P9813_datasheet.pdf)

# Projects

**Grove - Introduction to Chainable LED**: This project shows how to connect a chainable LED to Grove.

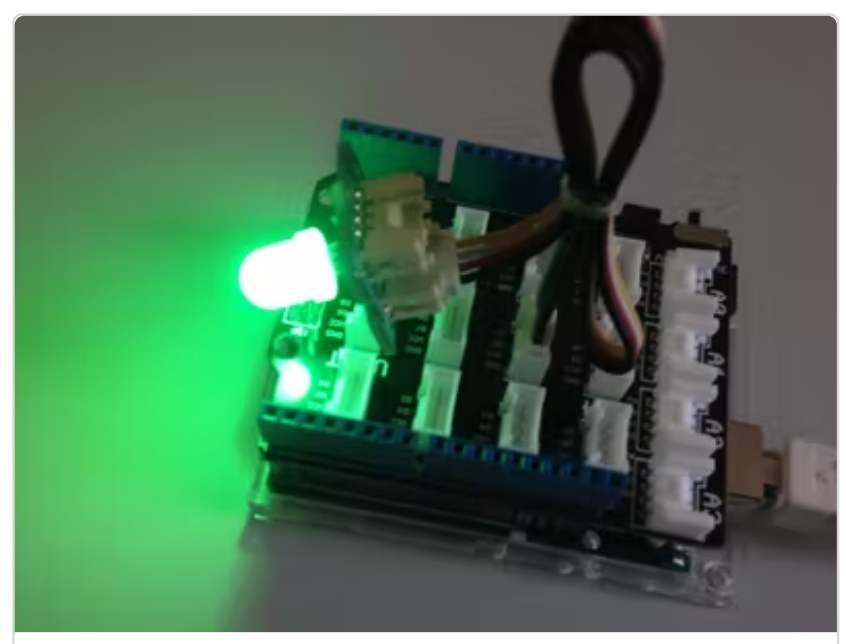

[\(https://www.hackster.io/ingo-lohs/grove](https://www.hackster.io/ingo-lohs/grove-introduction-to-chainable-led-d668b7)introduction-to-chainable-led-d668b7)

### **DIY a device for explaining RGB color model**

G I d'an deus d'an deus de la ch i bliantaire an deus de la ch i bliantaire an deus de la ch i bliantaire ann<br>D'an deus de la ch i bliantaire an deus de la ch i bliantaire ann an deus de la ch i bliantaire ann an deus d

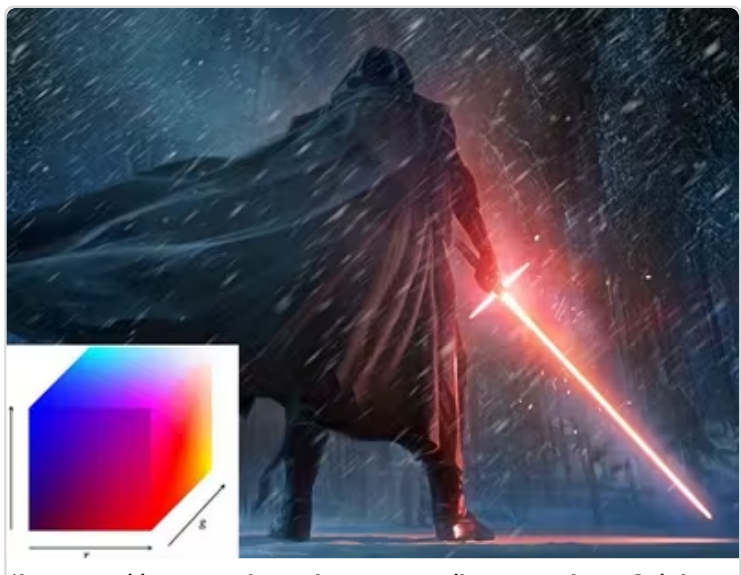

[\(https://www.hackster.io/kevin-lee2/diy](https://www.hackster.io/kevin-lee2/diy-a-device-for-explaining-rgb-color-model-496cbc)a-device-for-explaining-rgb-colormodel-496cbc)

P<sub>rv</sub> i *f f* i i i pap i

**Security Access Using Seeeduino Lotus** When you knock on the door or close to the door, the door will open automatically.

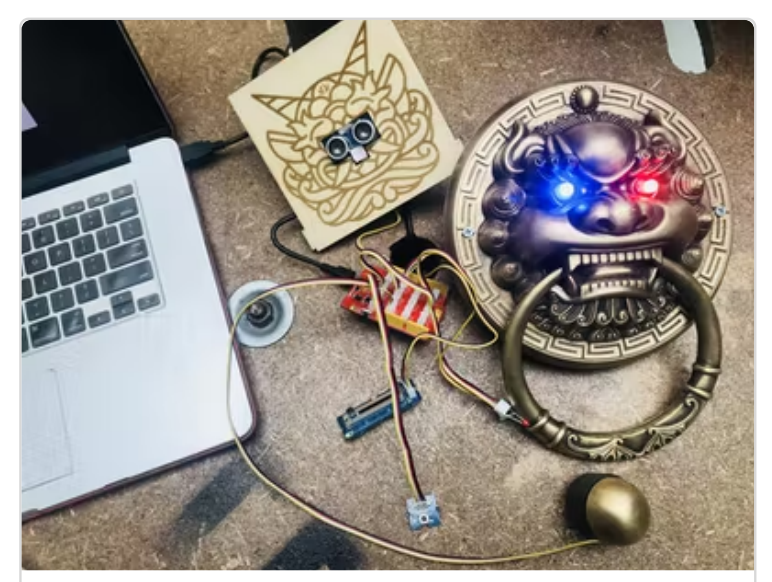

[\(https://www.hackster.io/limanchen/secu](https://www.hackster.io/limanchen/security-access-using-seeeduino-lotus-7eb90f) access-using-seeeduino-lotus-7eb90f)

[Security Access Using Seeeduino Lotus](https://www.hackster.io/limanchen/security-access-using-seeeduino-lotus-7eb90f) (https://www hacksterio/limanchen/security

# Tech Support

[Please submit any technical issue into our forum](https://forum.seeedstudio.com/)

[https://forum.seeedstudio.com/].

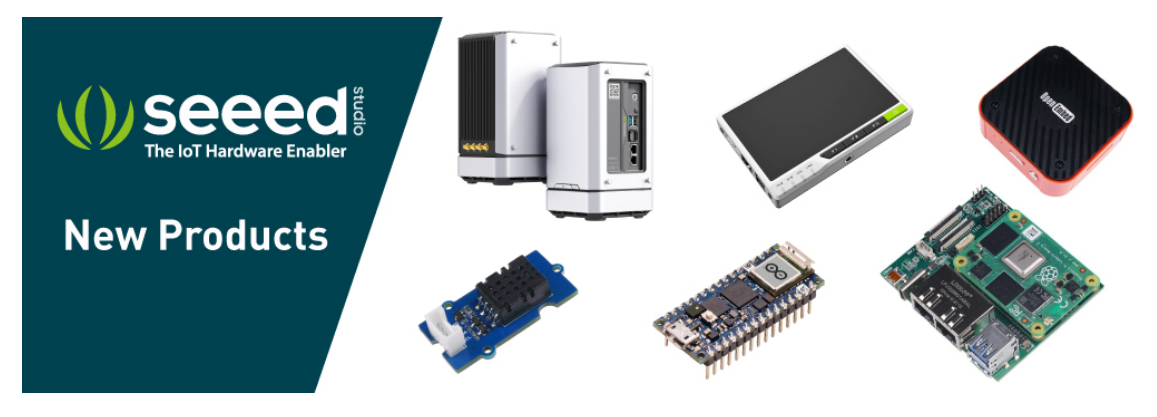

[\[https://www.seeedstudio.com/act-4.html?](https://www.seeedstudio.com/act-4.html?utm_source=wiki&utm_medium=wikibanner&utm_campaign=newproducts)

### [utm\\_source=wiki&utm\\_medium=wikibanner&utm\\_campaign=newpr](https://www.seeedstudio.com/act-4.html?utm_source=wiki&utm_medium=wikibanner&utm_campaign=newproducts) oducts]